# **How to Setup Vsync Masternode:**

By: CallMeBaiter#9625

#### **Requirements:**

- 1. Local computer windows 7 through 10
- 2. Putty [\(https://putty.org/\)](https://putty.org/)
- 3. Linux VPS server
- 4. 250,000 VSX
- 5. Complete the following masternode form:

MN Alias (Alias)= MN Address = #IPaddress:Port (Address)= #Masternode Privkey (PrivKey)= Output (TXHash)= OutputIndex (Output Index)=

---Server--- Ip: Password:

## **Setting up Windows Wallet (local wallet) PART 1**

- 1. **Download VSX wallet from** [\(https://bitcointalk.org/index.php?topic=2133048.0\)](https://bitcointalk.org/index.php?topic=2133048.0)
- **2. Setting up coins control and masternode tab**
	- a. Open Wallet
	- b. Settings >> Options >> Wallet tab
	- c. Check "Enable coin control features" and "Show Masternodes Tab"
	- d. Click ok

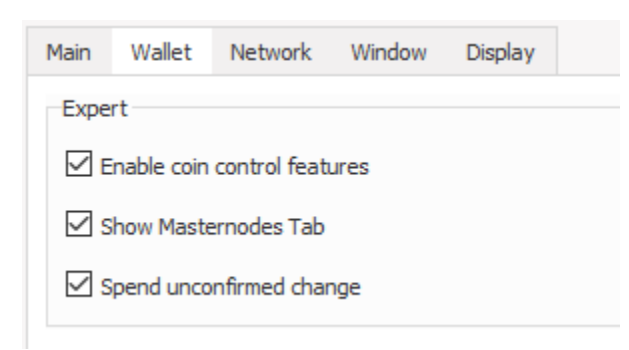

#### 3. **Syncing Vsync Wallet**:

- a. Go to Tools >> "Open Wallet Configuration File"
- b. Add all the nodes fro[m https://bitcointalk.org/index.php?topic=2133048.0](https://bitcointalk.org/index.php?topic=2133048.0) to that file:

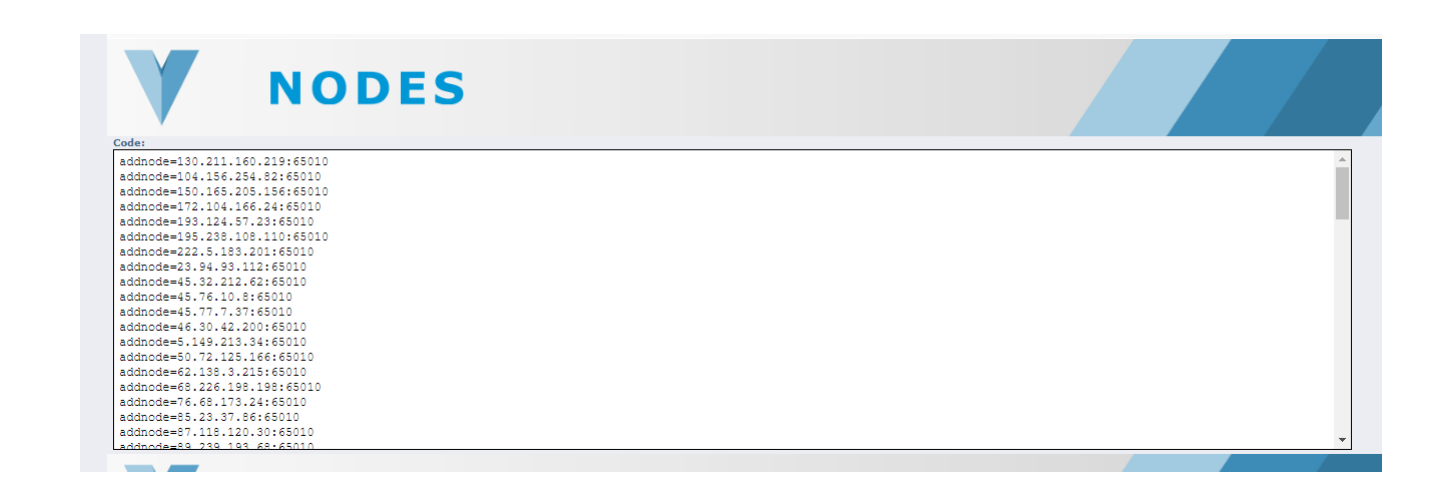

c. Save and close out of the file as well as close your wallet.

```
vsync - Notepad
File Edit Format View Help
addnode=130.211.160.219:65010
addnode=104.156.254.82:65010
addnode=150.165.205.156:65010
addnode=172.104.166.24:65010
addnode=193.124.57.23:65010
addnode=195.238.108.110:65010
addnode=222.5.183.201:65010
addnode=23.94.93.112:65010
addnode=45.32.212.62:65010
addnode=45.76.10.8:65010
addnode=45.77.7.37:65010
addnode=46.30.42.200:65010
```
d. Reopen your wallet and let it sync.

## **4. Setting up Masternode:**

- a. Go to tools >> debug console
- b. Type: getaccountaddress mn1
- c. Record the address given as well as "mn1" to the masternode form

```
Start-up - Notepad
```

```
File Edit Format View Help
MN Alias (Alias)= mn1
MN Address = VNG4gzsve43Nexthrx72DdifoUMKiWXfi5
#IPaddress:Port (Address)=
#Masternode Privkey (PrivKey)=
Output (TXHash)=
OutputIndex (Output Index)=
```
- d. Go to Send Tab and click inputs
	- i. Click "(un)select all" (this should select all your coins) and then click ok at the bottom left.
- e. Copy the MN Address from the masternode form and paste it to the "Pay To:"
- f. On the line "Label:" mn1 should automatically come up
- g. Then for "Amount:" type 250000 (**no more and no less!**)

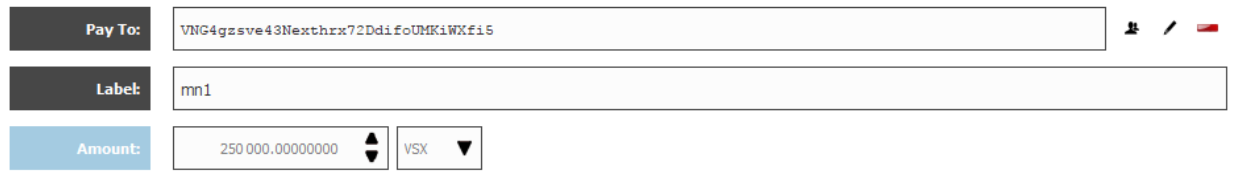

- h. Click send at the bottom left
- i. Wait 1 minute
- j. Now go to Tools >> debug console, type: masternode outputs
	- i. You should see this:

17:27:09 masternode outputs  $17:27:09 - 1$ "01d0b2c6222b59fc5438b93f34d02772ab34a6772c50fd476c43240bdbb24c6e": "1",

ii. If you should see this wait a bit longer until you get the above image.

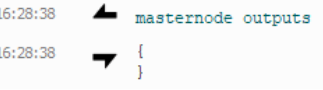

- k. Now copy and paste the long numbers and letters to your masternode form for "Output (TXHash)"
- l. Copy the single digit (usually a 1 or 0) to "OutputIndex (Output Index)"

```
Start-up - Notepad
File Edit Format View Help
MN Alias (Alias)= mn1
MN Address = VNG4gzsve43Nexthrx72DdifoUMKiWXfi5
#IPaddress:Port (Address)=
#Masternode Privkey (PrivKey)=
Output (TXHash)= 01d0b2c6222b59fc5438b93f34d02772ab34a6772c50fd476c43240bdbb24c6e
OutputIndex (Output Index)= 1
```
- m. Go to Tools >> debug console >> type: masternode genkey
- n. Save this to your masternode form.

```
Start-up - Notepad
File Edit Format View Help
MN Alias (Alias)= mn1
MN Address = VNG4gzsve43Nexthrx72DdifoUMKiWXfi5
#IPaddress:Port (Address)=
#Masternode Privkey (PrivKey)= 87KwV6c*****PyjbMrMW8n*****6EugsN****96iNvaz
Output (TXHash)= 01d0b2c6222b59fc5438b93f34d02772ab34a6772c50fd476c43240bdbb24c6e
OutputIndex (Output Index)= 1
```
#### **Buying a VPS**

#### **1. Here are two services that I use (If anyone has a better VPS please let me know!):**

- a. Virmach:
	- i. I like them, but recently their servers have been going down for me. They were good before the intel upgrade. I just got word that they shouldn't be experiencing anymore problems.
	- ii. Cheap and the support is ok. (\$7)
	- iii. Link:<https://billing.virmach.com/aff.php?aff=2542> (this is my referral link, help a brother out  $\textcircled{?}$  If you don't want to just google virmach.
	- iv. Will be using this in the guide as they are the best and cheapest I can find.
- b. Vultr
	- i. Faster support than virmach, but I tried to switch my service over to them and they suspended my account because the outbound traffic for masternode wallets seem to raise flags. They thought I was DDOSing and it was just a real headache to go through. Now some people use vultr and they don't have an issue, but I had a huge issue.
	- ii. A little bit more than virmach, but faster support. (\$10)
	- iii. Link:<https://www.vultr.com/?ref=7215968> (this is my referral link, help a brother out  $\textcircled{?}$ ) If you don't want to just google vultr.

## **2. Setting up Virmach:**

- a. Make an account and log in.
- b. Click services >> deploy service
- c. Click "OpenVZ Linux VPS" to the left and then select Pro+

**Product List** 

#### **Browse Products & Services**

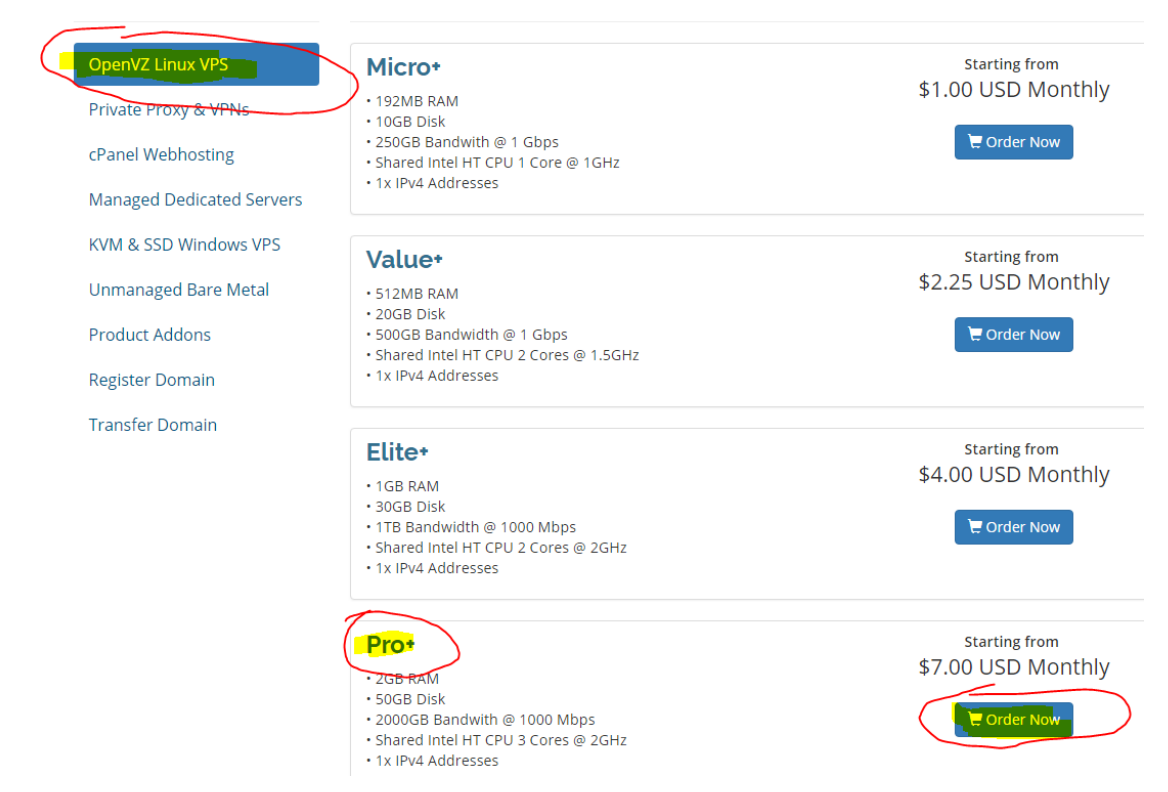

- d. You can pick Monthly, Quarterly, or Annually. (Annually will get you the best deal)
- e. Click for the following:
	- i. **Network Speed:** 1Gbps
	- ii. **Selection Location:** Closest to you
	- iii. **Operating System**: Ubuntu 16.04 x64
	- iv. **Premium Options**: Ignore it.

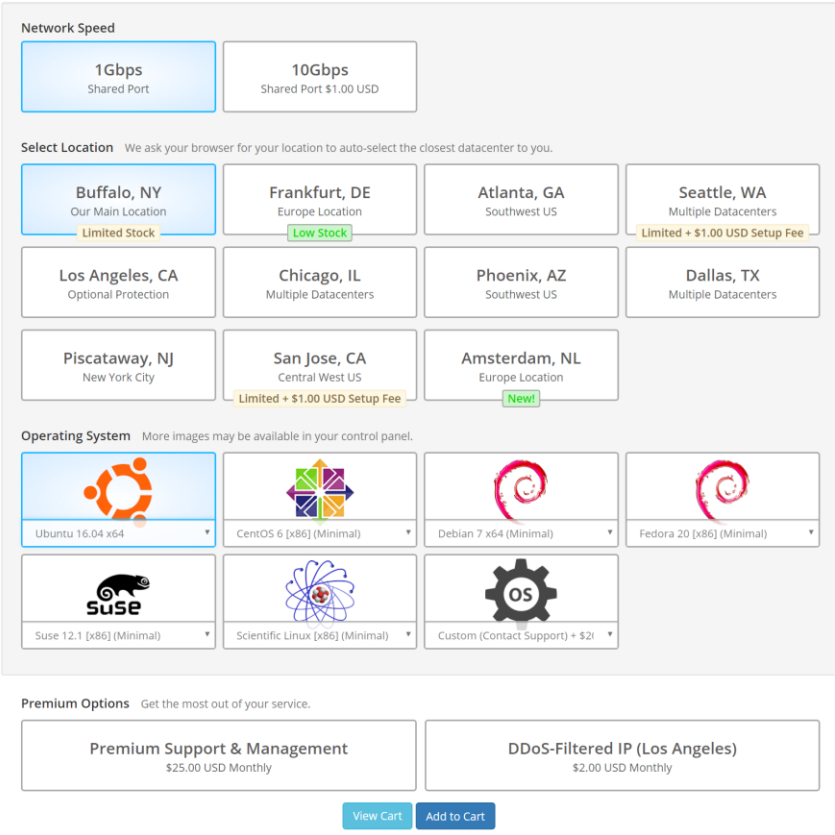

- f. Add to cart and checkout.
	- i. They have promo codes out there on the web. Look some up.
	- ii. Some of the codes only apply to monthly payments FYI
- g. Now pick your payment method
- h. After you have successfully ordered your VPS. Go to Services >> My Service
- i. Click on the first one you see (if you have never purchased from Virmach before). And you should see something like this:
- j. Copy the IP address and password and paste it into the Masternode form.
- k. Also, the port# is going to be 65010. So now your Masternode form should look complete

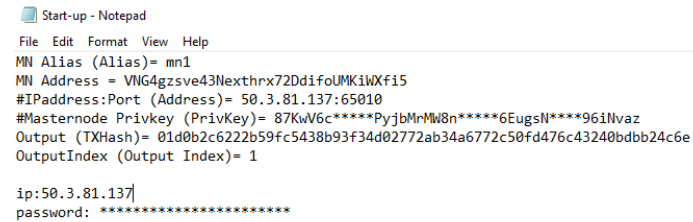

## **Using Putty & Setting up Server Wallet**

- 1. Open Putty
- 2. Put the Ip address into "Host Name (or IP address)" and Port should be "22"
- 3. Under Saved Sessions name it Virmach VPS or whatever you want to name it. Click Save and then click open

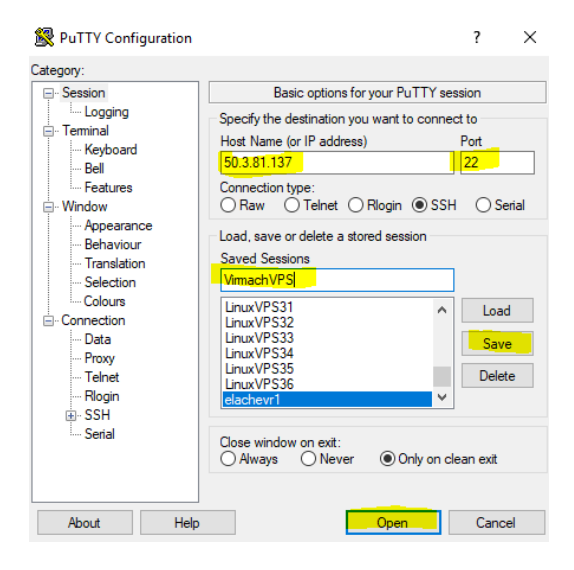

- 4. "Login as:" type root
- 5. root@ipaddress: Type your password. (note: you won't see what you paste, to paste right click what you copied and then press enter)

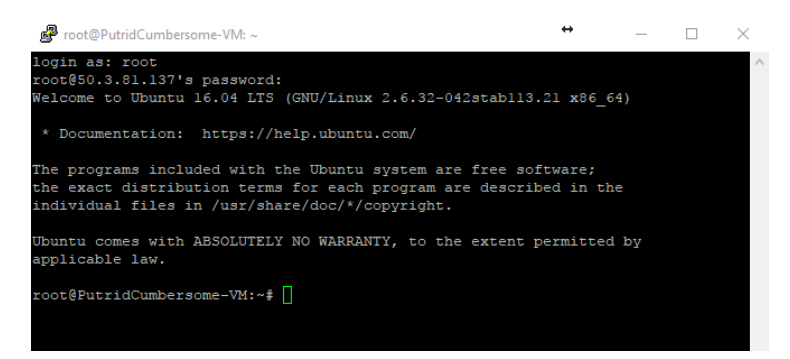

- 6. Change your password
	- a. passwd
	- b. Type the password you wish (this way the server provider don't have access to your server)
- 7. Update the server and install the required dependencies for the wallet to run
	- sudo apt-get update
	- sudo apt-get upgrade
	- sudo apt-get dist-upgrade
	- sudo apt-get install nano htop git
	- sudo apt-get install software-properties-common
	- sudo apt-get install build-essential libtool autotools-dev pkg-config libssl-dev
	- sudo apt-get install libboost-all-dev
	- sudo apt-get install libevent-dev
	- sudo apt-get install libminiupnpc-dev
	- sudo apt-get install autoconf
	- sudo apt-get install automake
	- sudo add-apt-repository ppa:bitcoin/bitcoin #it will ask you to click enter to confirm sudo apt-get update
	- sudo apt-get install libdb4.8-dev libdb4.8++-dev
- 8. Installing Firewall
	- apt-get install ufw ufw allow ssh/tcp ufw limit ssh/tcp ufw allow 65010/tcp ufw logging on ufw enable
- 9. Make sure Firewall is running ufw status
	- reboot
- 10. Compiling Vsync Wallet
	- a. Log back into your vps

sudo git clon[e https://github.com/VsyncCrypto/VSX](https://github.com/VsyncCrypto/VSX) cd VSX ./autogen.sh ./configure make #will take about 30~45mins. Go do something or you can just stare at it. cd src mv vsyncd vsync-cli ~/ cd mkdir ~/.vsync/ touch ~/.vsync/vsync.conf nano ~/.vsync/vsync.conf

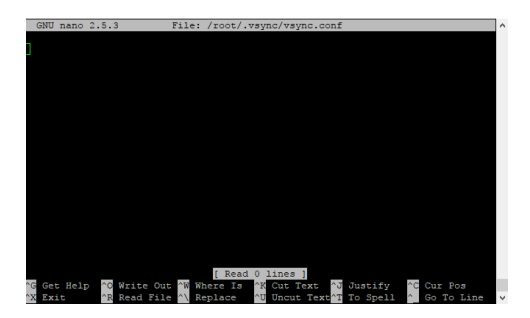

b. Copy this into it:

rpcuser= long random username rpcpassword= long random password rpcallowip=127.0.0.1 rpcport=9634 listen=1 server=1 daemon=1 logtimestamps=1 maxconnections=256 externalip= 50.3.81.137:65010 bind= 50.3.81.137:65010 masternodeaddr= 50.3.81.137:65010 masternode=1 masternodeprivkey= (your privkey from masternode form)

add all the nodes fro[m https://bitcointalk.org/index.php?topic=2133048.0:](https://bitcointalk.org/index.php?topic=2133048.0)

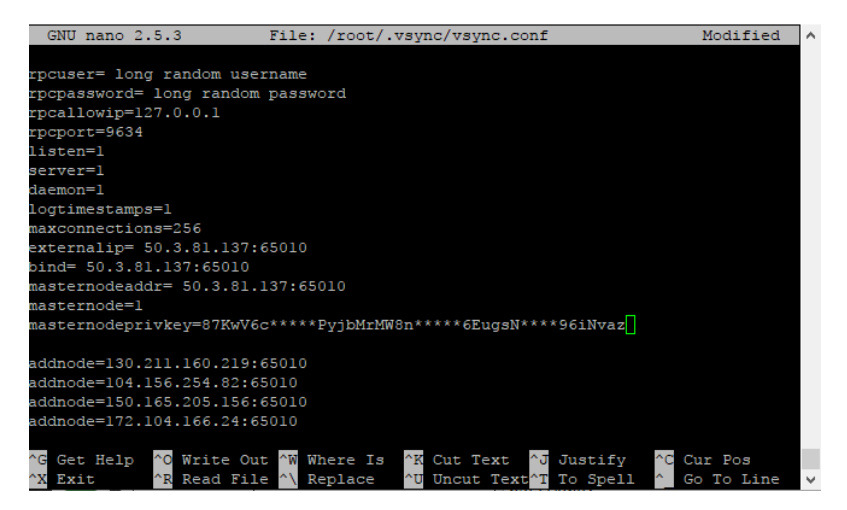

- c. To exit and save ctrl+x >> y >> press enter
- d. Start your server wallet ./vsyncd -daemon

#### **Setting up Windows Wallet (local wallet) PART 2**

- 1. You should still have your wallet open, if not just open that bad boy up.
- 2. Setting up Masternode
	- a. Go to tools >> Open Masternode Configuration File
	- b. Type the following:
		- i. (Alias) (Address) (PrivKey) (TXHash) (Output Index)

# Example: mn1 127.0.0.2:65010 93HaYBVUCYjEMeeH1Y4sBGLALQZE1Yc1K64xiqgX37tGBDQL8Xg 2bcd3c84c84f87eaa86e4e56834c92927a07f9e18718810b92e0d<br>mn1 50.3.81.137:65010 87KwV6c\*\*\*\*\*PyjbMnMW8n\*\*\*\*\*6EugsN\*\*\*\*96iNvaz 01d0b2c6222b59fc54

masternode - Notepad  $\leftrightarrow$  $\Box$  $\rightarrow$ File Edit Format View Help

<sup>#</sup> Masternode config file

<sup>#</sup> Format: alias IP:port masternodeprivkey collateral\_output\_txid collateral\_output\_index

- c. Save the file and close out of it.
- d. Close the wallet and reopen it.
- e. Wait for it to sync
- 3. Starting the masternode
	- a. Make sure your reward that you sent has at least 15 confirmations, otherwise it won't work.
		- i. Go to transactions tab.
		- ii. Click on the transaction where you sent the 250k VSX and hover over it (it should be the one marked red with -.001XXXXXX)
		- iii. If it doesn't have 15 confirmations yet, wait until it does. (but you should have 15confirmations)
	- b. Go to tools >> debug console
	- c. Type: masternode start-alias mn1 (mn1 is the name of your masternode)
	- d. You should see:

```
\left\{ \right."alias" : "mnl",
    "result" : "successful",
     "error": ""
\mathbf{F}
```
e. Congratz on making a VSX masternode! (first reward takes about 24~48hours, if you don't get reward after 48hours, please contact us to see if we can help you with anything!)

## **Multiple Masternodes:**

## 1. **LET X represent the # of masternodes you are creating.**

- a. Example: I am creating my 3rd masternode so **X** =3. So anything below my **X** should be 3.
- 2. Create a new text file called masternode form **X** (or whatever number
- 3. On the local wallet get an account address by:
	- a. Go to tools >> debug console
	- b. Type: getaccountaddress mn**X** (or whatever # you are on)
	- c. Record data to the masternode form
	- d. Give it 20secs
	- e. Type: masternode outputs (make sure you don't use the same output as any of the ones you used before)
	- f. Record data into masternode form.
- 4. REPEAT **Using Putty & Setting up Server Wallet**
- 5. REPEAT **Setting up Windows Wallet (local wallet) PART 2**
	- a. The only thing that will be different is that you will need to add a line below the line you made in the masternode configuration file.

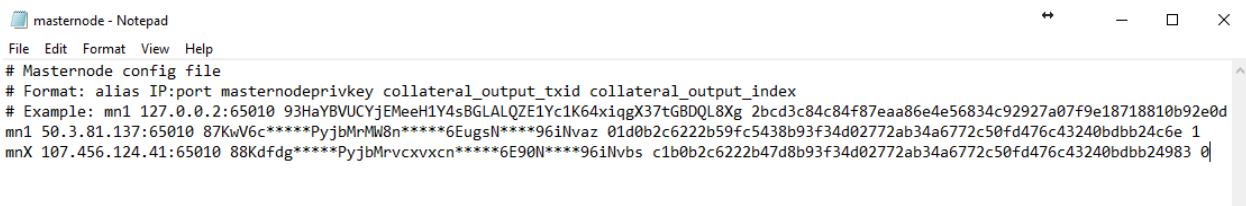

- b. Then close and reopen wallet after saving the masternode configuration file.
- c. Go to tools >> debug console >> type: masternode start-alias mn**X**

# **QUESTIONS, CONCERNS, ISSUES!!!!!!!!!!**

If you have questions please visit our discord at:<https://discord.gg/spSakR9> or visit: <https://bitcointalk.org/index.php?topic=2133048.0>

PS: If you message me, please type the following:

**vsx masternode guide help**. (this is all I need, so I know what you need help with).

If I don't respond type the issue you are having. If I don't respond after 30mins please message one of the other team members.

If your issue is solved, please let me know so I don't chase you down trying to help you solve the issue . Thank you for your time :D.

Happy Masternoding!!!!!!!!!!!!!